## AVENUE learnIT2teach

There are multiple glossaries available in your course. Sometimes an instructor may need to import glossary entries into an empty glossary in his or her own course from the Glossary Repository found in the Avenue File picker panel.

### Importing Items into a Course Glossary (XML file)

1. On your course, locate and click on a **glossary**

link.

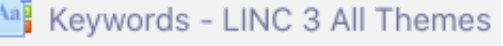

2. The new glossary page appears. Note: There are no entries (terms).

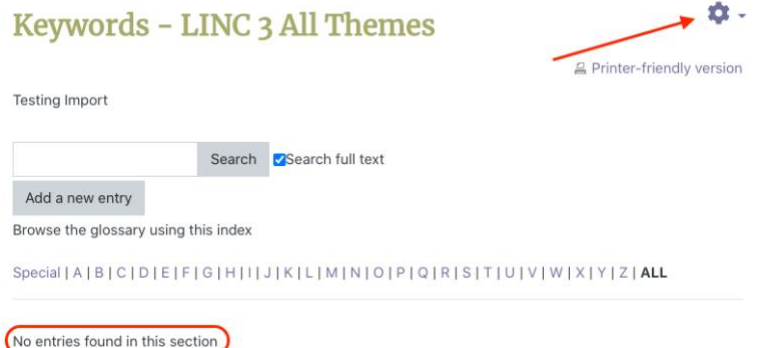

- 3. Click on the glossary's Action menu.
- 4. Choose the Import entries option.
- 5. On the Import entries page, click on the Choose a file... button.

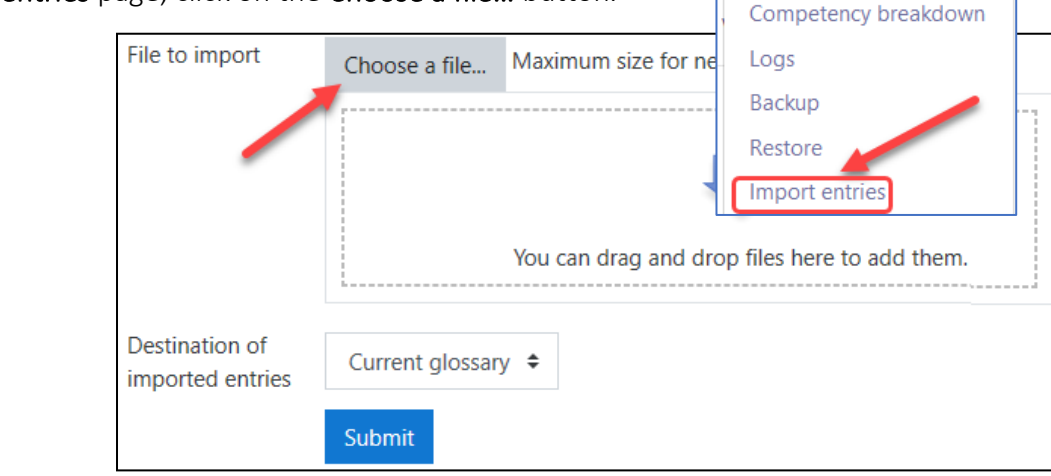

o

**Edit settings** 

Permissions

Filters

Locally assigned roles

Check permissions

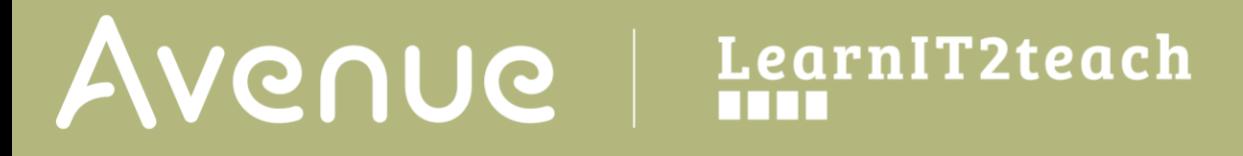

6. In the File picker, choose the Glossary Repository.

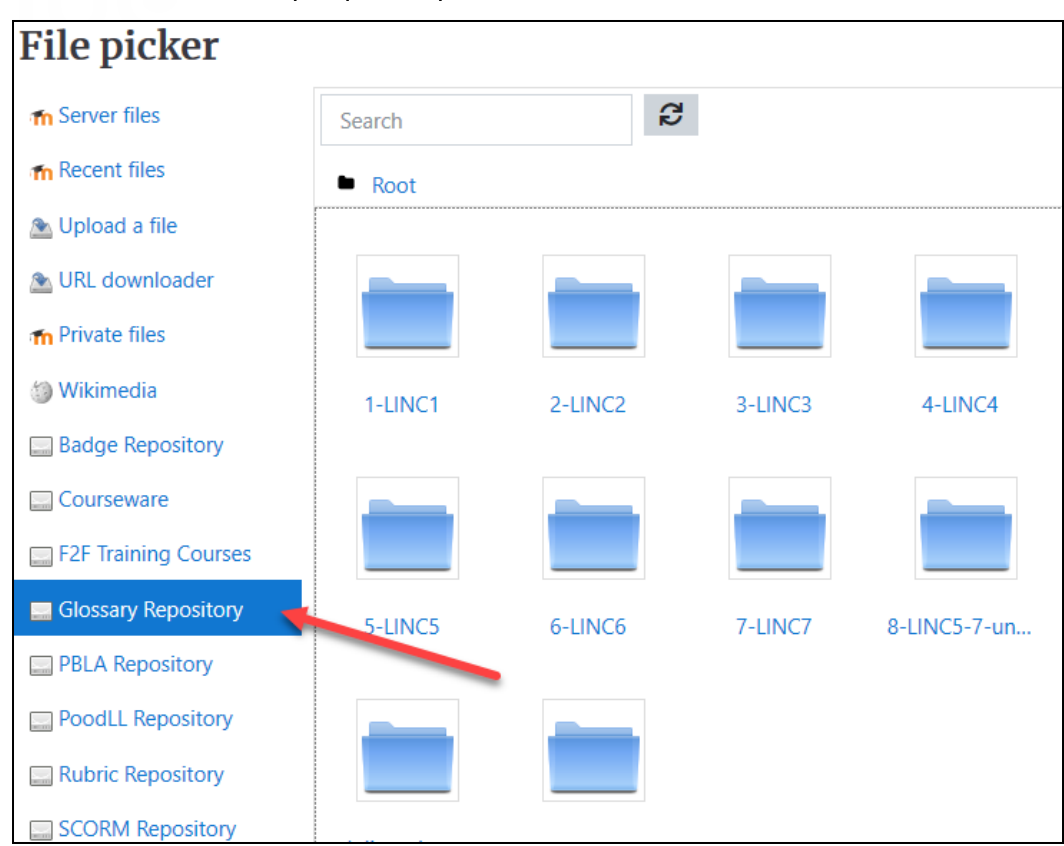

7. Select a LINC level folder.

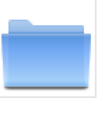

3-LINC3

8. The available topic glossaries from this LINC level appear as folders.

# Avenue learnit2teach

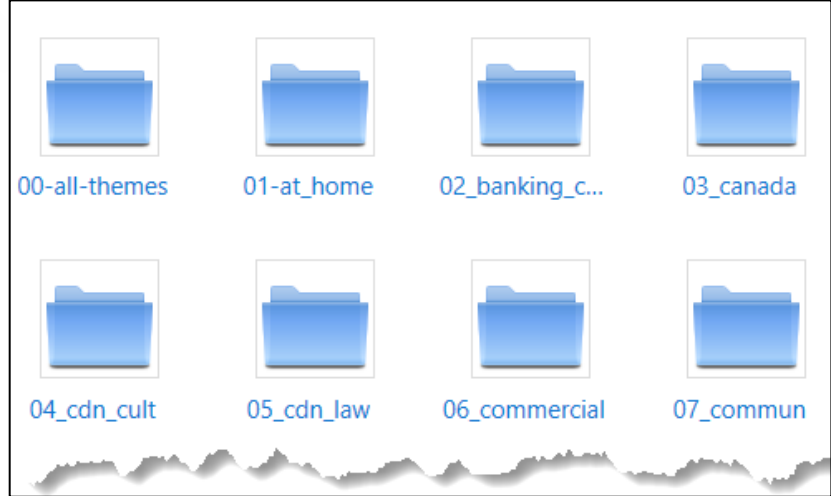

- 9. Click on a topic folder. (in this example, the 00-all-themes folder)
- 10. Click on the XML file that appears.

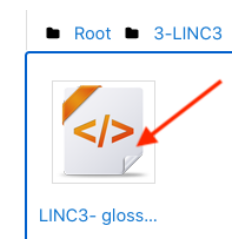

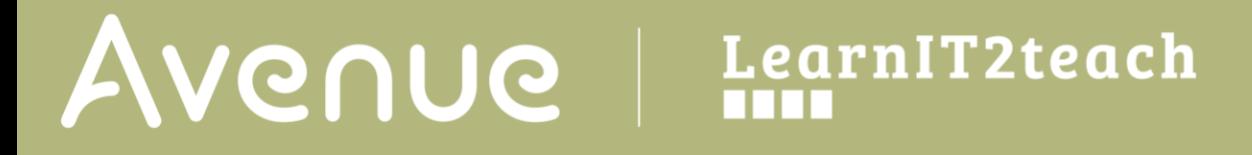

11. Click on the Select this file button on the pop-up.

Select LINC3glossary+categories+par...

 $\times$ 

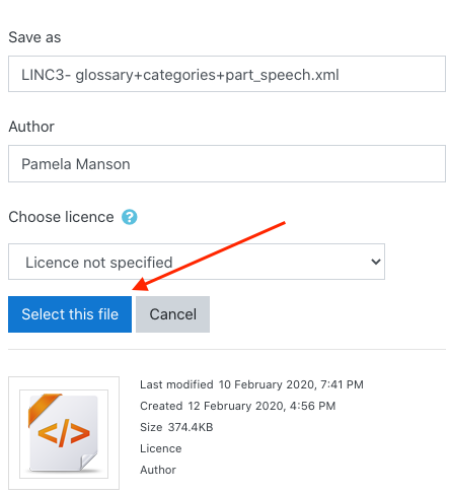

12. On the Import entries from XML file page, click on the Submit button.

## **Import entries from XML file**

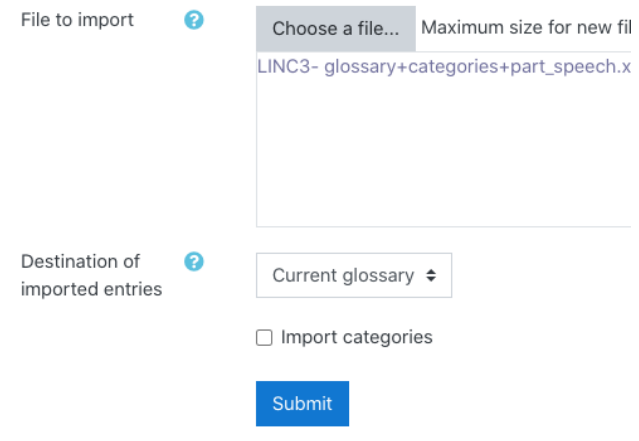

Avenue l'Eternit 2teach

13. A confirmation screen appears. Click on the **Continue** button.

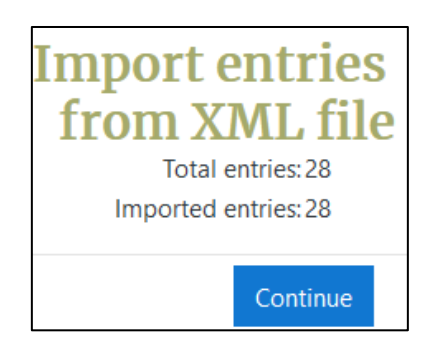

14. The new glossary appears with the imported entries.

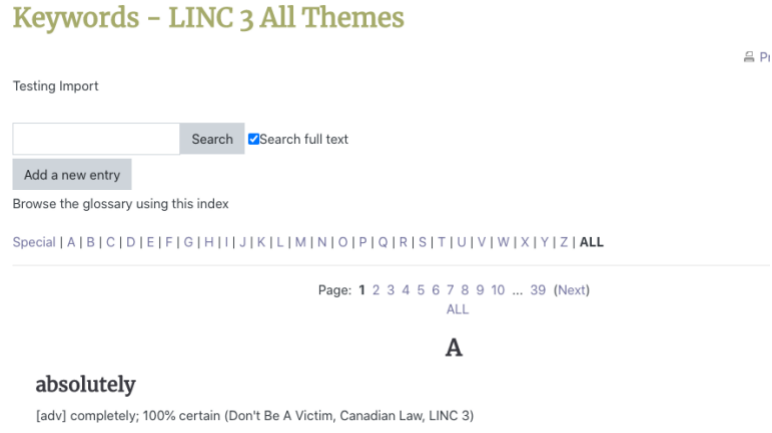

- 15. Open the glossary to ensure that all of the entries are present. This includes images.
- 16. Move the glossary to where you would like it to be on your course page.

## **Glossary Import Help Links**

[Moodle Documents: Import Glossary Entries](https://docs.moodle.org/39/en/Import_glossary_entries) <https://docs.moodle.org/39/en/Import\_glossary\_entries>

[Moodle Documents: Glossary FAQs](https://docs.moodle.org/39/en/Glossary_FAQ) <https://docs.moodle.org/39/en/Glossary\_FAQ>